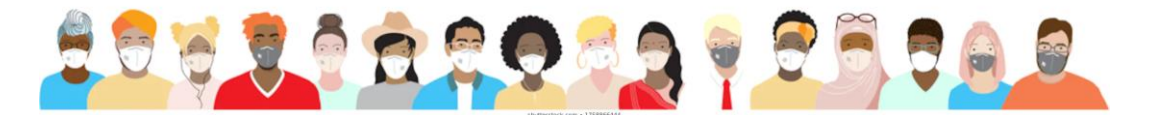

## How to Reserve a Seat for Sunday's Service:

- Go to St. Martin's website:<https://www.stmartinsnj.org/in-person-church-sign-up/>
- Click on the "Sign Up Genius" button.
- Scroll down to the box labeled "Available Slot", scroll to a reservation line that has a "sign up" button (e.g. the first reservation line that does not have someone signed up).
- Click the "sign up" button on the Reservation line and then the pink "Submit and Sign Up" button at the bottom of the page.
- This will bring you to the page where you will make your reservation. You will now enter the name(s) of the people in your reservation, as well as other contact information. Enter the number of people in your party in the comment section. Enter all of the names of the people in your group in the "Names" line at the bottom of the page. If you have more than 4 people in your group, you will have to make a second reservation for them.
- Click on the pink "Sign Up Now" button at the bottom of the page.
- You will be sent to a confirmation page, and a confirmation will be sent to the contact email you entered.
- Reservations for each week will open on Tuesday night and close at the end of the business day on Thursday.

## Wait list:

- If you find that only the 4 Wait List slots are available, please enter your reservation information as above.
- Someone from the church office will email you on Friday morning if a seat becomes available.
- Please confirm your attendance with the church office by noon on Friday.
- You will only get a notification if a seat becomes available. Please do not come to church unless you have received a confirming email from the church office.

## How to Cancel a Reservation:

If you sign up for a slot and later realize you can't make it, you can cancel your slot by clicking on the "edit my sign-up" box in the confirmation email you got from SignUpGenius.

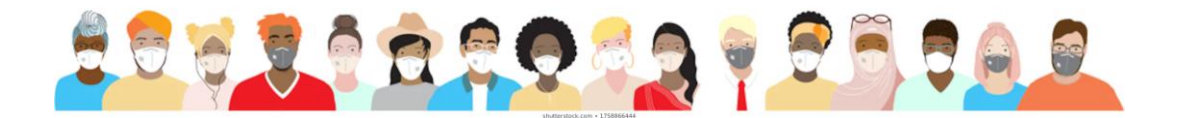

## Church Diagram

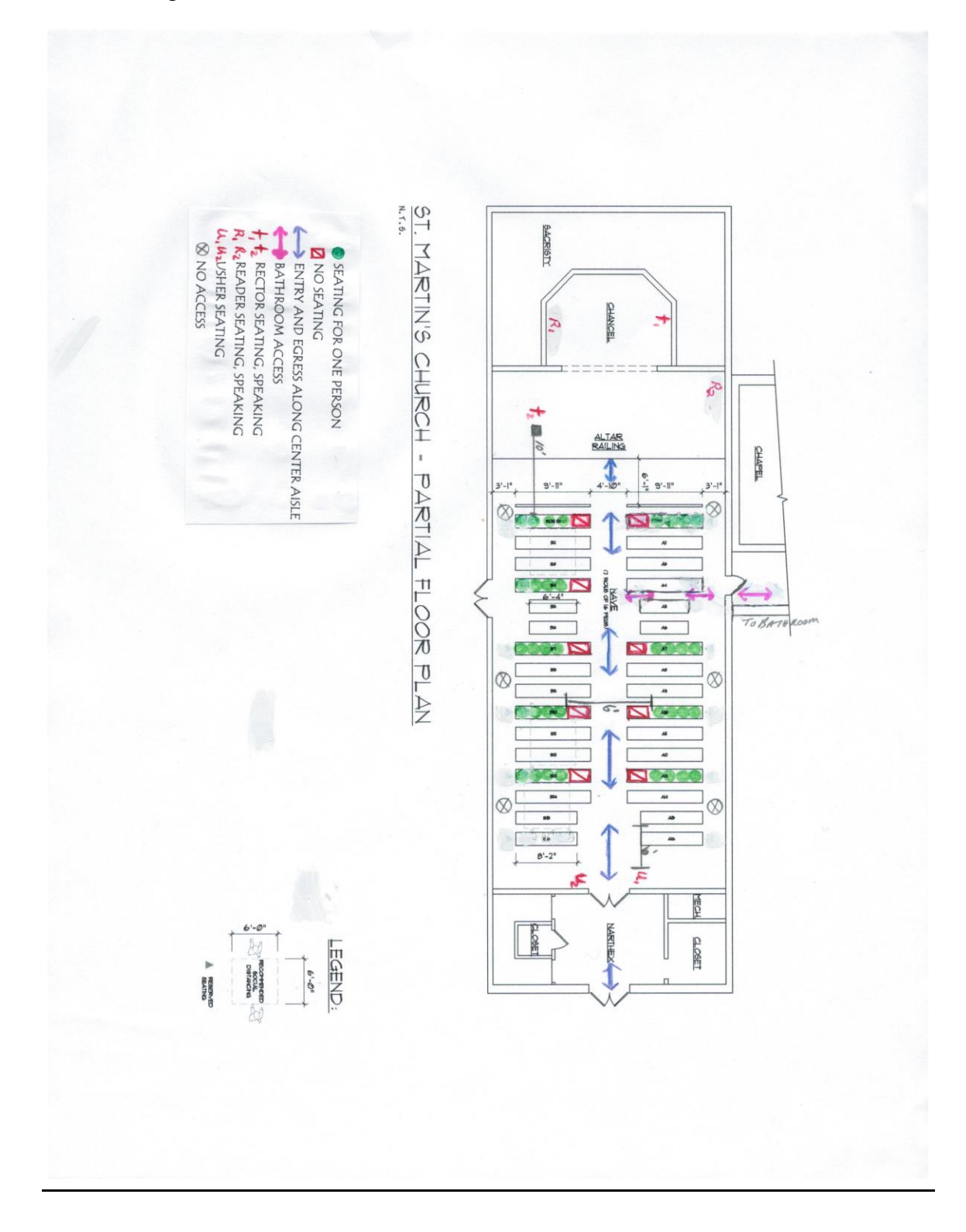